# **Инструкция по загрузке и первичной обработке сканов работ при проведении диагностических работ на бланках**

# Оглавление

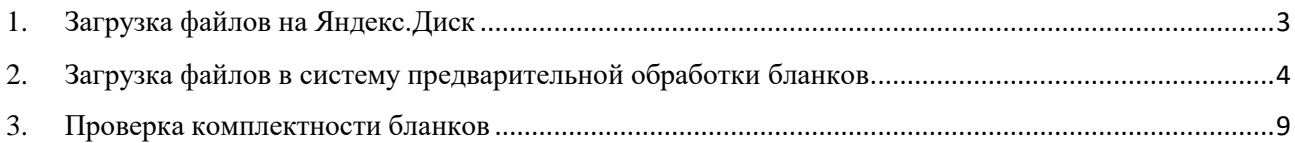

Загрузку отсканированных бланков можно условно разделить на два этапа:

- 1) загрузка файлов в файлообменную систему Яндекс.Диск (п.1);
- 2) загрузка и проверка файлов в систему предварительной обработки бланков <http://blanks.statgrad.org/> (п.2).

После загрузки файлов необходимо будет проверить комплексность (п.3).

#### <span id="page-2-0"></span>**1. Загрузка файлов на Яндекс.Диск**

Отсканируйте бланки работ\* **в формате tiff или jpg с разрешением не менее 200 dpi** и сохраните их на своём компьютере.

Предварительно файлы отсканированных бланков следует выложить в файлообменную систему Яндекс.Диск. Сиcтема является бесплатной. Сканированные бланки не содержат персональных данных, передача их по открытым сетям допустима.

1) В системе Яндекс.Диск создайте папку, в которую будут загружены файлы бланков. Для этого нажмите кнопку

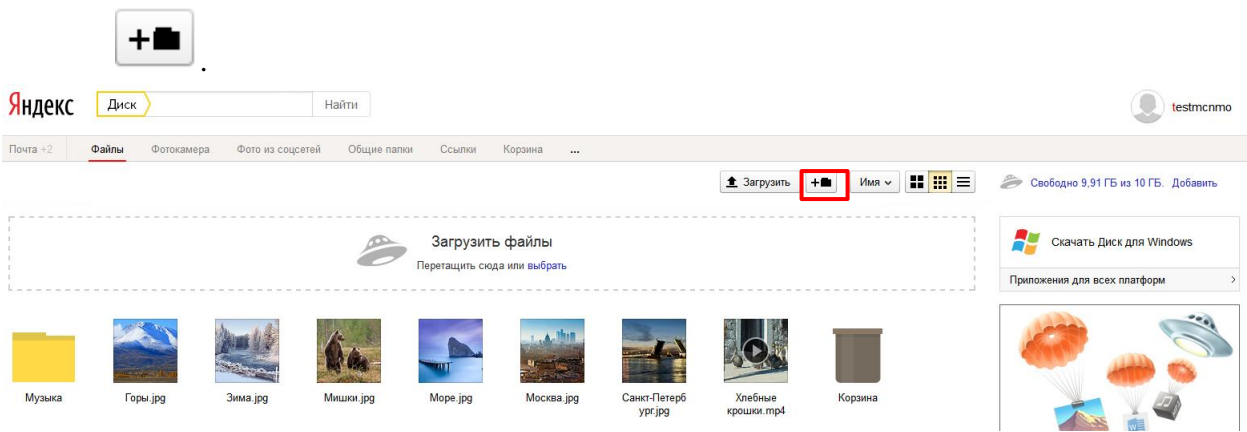

2) Введите название папки и откройте её;

3) Перетащите файлы бланков (или их архив) из папки на Вашем компьютере в поле ЗАГРУЗИТЬ ФАЙЛЫ или нажмите ссылку ВЫБРАТЬ для выбора нужных файлов (архива).

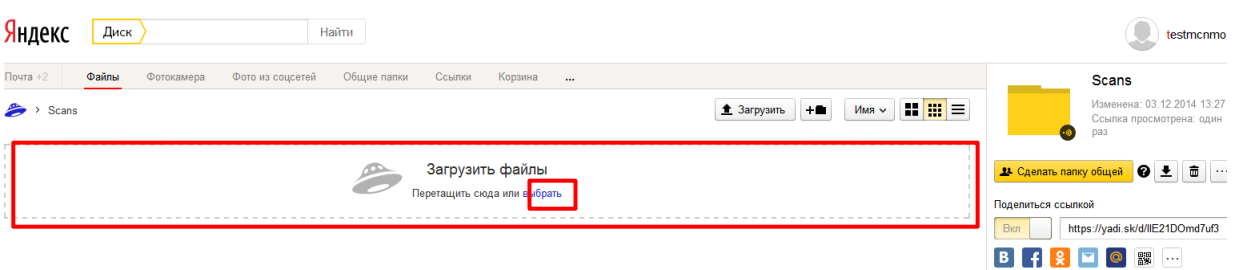

Выкладывать можно как все бланки сразу, так и по одной папке/архиву, учитывая, что допустимый формат архива ZIP. Допускаются (но не обязательно) архивы, защищенные паролем в режиме шифрования zipCrypto.

4) После загрузки скопируйте ссылку на файл (архив) или на папку, содержащую файлы.

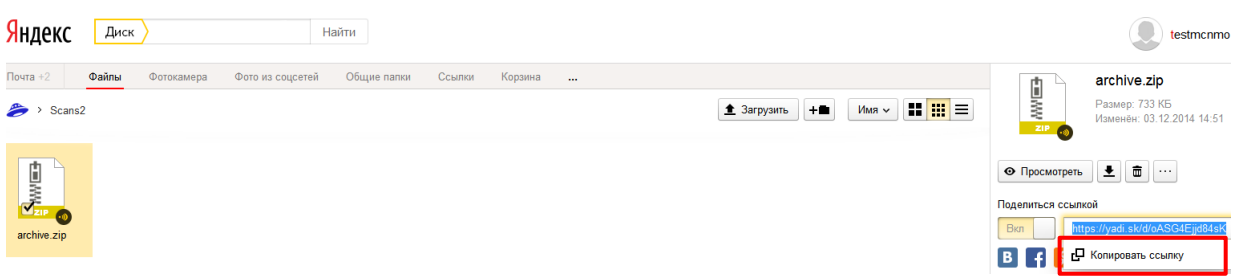

*\* комплект материалов содержит бланки работы, анкету, инструкцию по выполнению работы, справочные материалы. Справочные материалы (таблица «Периодическая система химических элементов Д.И. Менделеева» и таблица растворимости солей, кислот и оснований в воде) не подлежат сканированию.*

Более подробную инструкцию по работе с Яндекс.Диск можно найти по адресу [http://help.yandex.ru/disk/.](http://help.yandex.ru/disk/)

### <span id="page-3-0"></span>**2. Загрузка файлов в систему предварительной обработки бланков**

1) Войдите в систему предварительной обработки бланков <http://blanks.statgrad.org/> при помощи выданного Вам логина (Ваш email) и пароля.

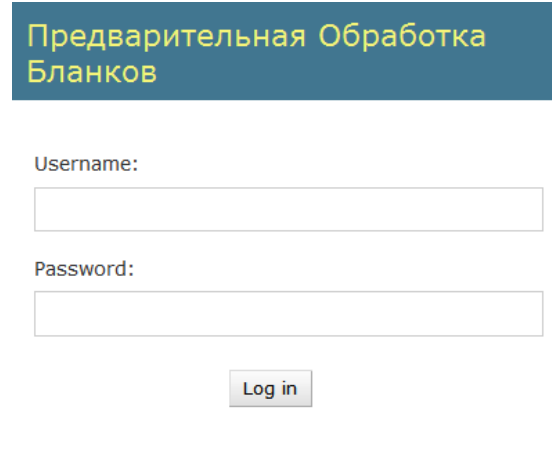

2) Система откроется на вкладке ЗАГРУЗКА СКАНОВ БЛАНКОВ. Вставьте скопированную ранее ссылку на загруженный файл (архив) или папку в поле ССЫЛКА НА ЯНДЕКС.ДИСК. Введите пароль к архиву в поле ПАРОЛЬ К ЗАГРУЖАЕМОМУ АРХИВУ (в поле должна стоять галочка). В случае, если архив не защищён паролем, снимите галочку в этом поле. Нажмите кнопку ЗАГРУЗИТЬ.

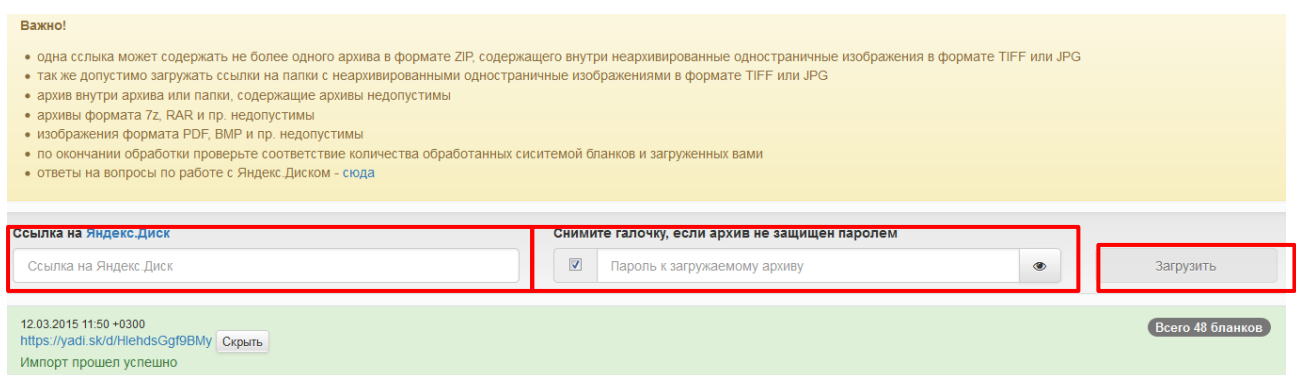

Начнется загрузка файлов с Яндекс.Диска в систему предварительной обработки бланков. Данная загрузка появится внизу списка загрузок. Вы увидите последовательно изменяющийся статус загрузки – «*В очереди» - «Загрузка» - «Распаковка» - «Обработка».* Время обработки зависит от объема пакета.

Если в процессе импорта произошла ошибка (например, файлы не того формата или архив не распаковывается), статус загрузки изменится на «*Ошибка обработки*». Проверьте формат файлов и возможность разархивирования (см. п.п.3 п.1 «Загрузка файлов на Яндекс.Диск»).

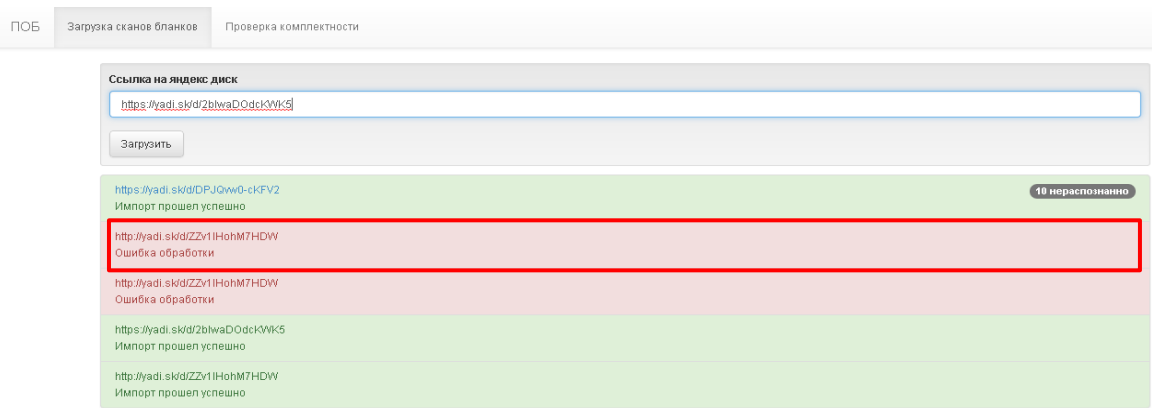

Если сканированные бланки были импортированы в систему, то статус поменяется на *«Импорт прошел успешно*», в строке загрузки будет указано количество загруженных бланков.

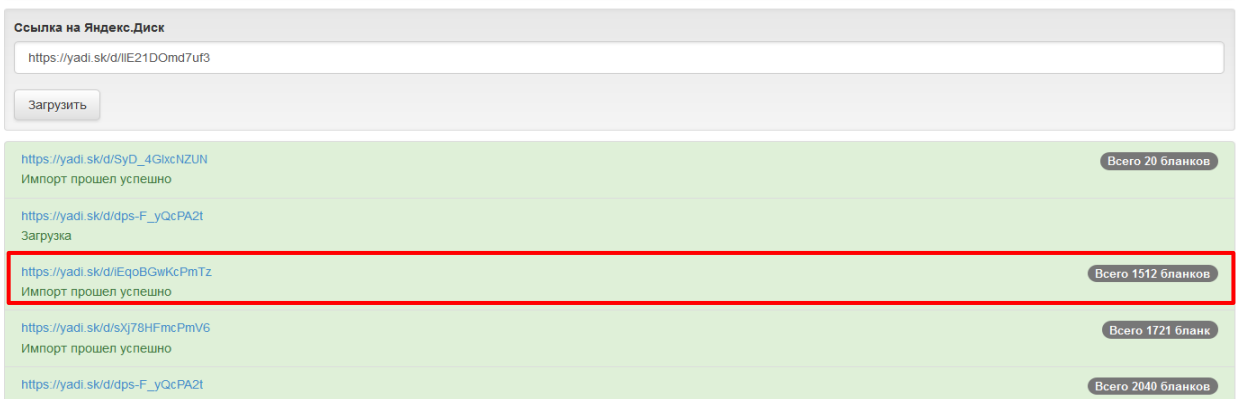

В случае если при обработке не были распознаны штрихкоды на бланках, в строке данной загрузки будет указано количество нераспознанных бланков.

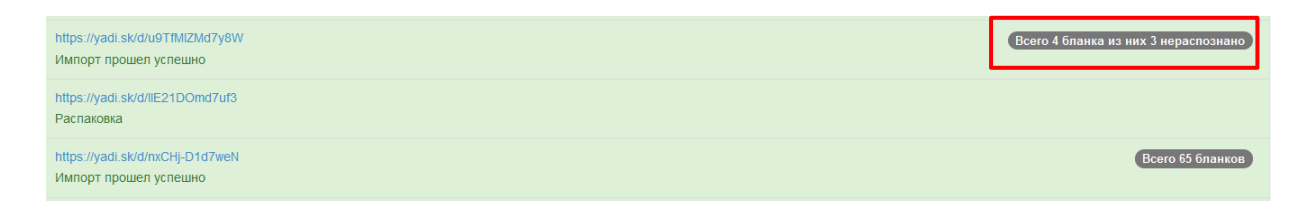

Нераспознанные штрихкоды делают невозможным проверку и выставление оценок.

4) В случае, если нераспознанных бланков немного, войдите внутрь данной загрузки и выберите бланк из поля НЕРАСПОЗНАННЫЕ БЛАНКИ:

Список сканов в загруженном архиве  $\rightarrow 4576$ всего: 2 распознано: 1 нераспознано: 1 Нераспознаные сканы 1 **EA** Распознанные сканы по номеру работы 1 #117501 þ.

6

5) Введите в поле НОМЕР БЛАНКА соответствующий номер и нажмите кнопку СОХРАНИТЬ.

Просмотр отсканированного бланка

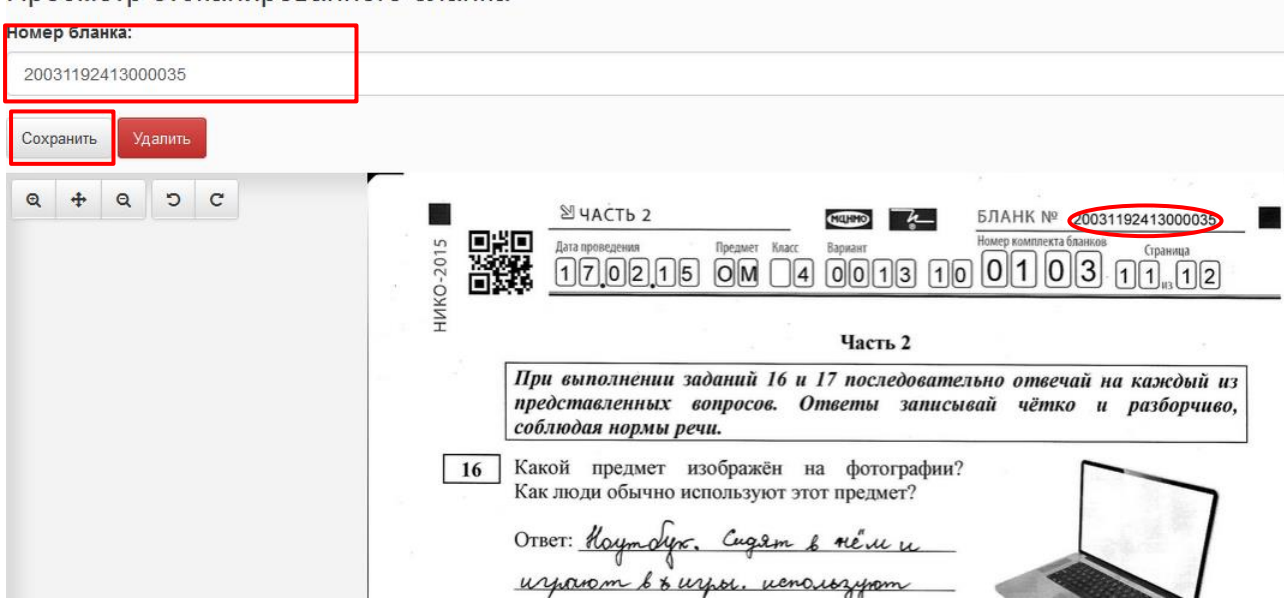

6) В случае, если бланк был отсканирован перевёрнутым и не распознался, то его надо перевернуть правильно с помощью стрелок, вписать его номер вручную в поле НОМЕР БЛАНКА и нажать кнопку СОХРАНИТЬ.

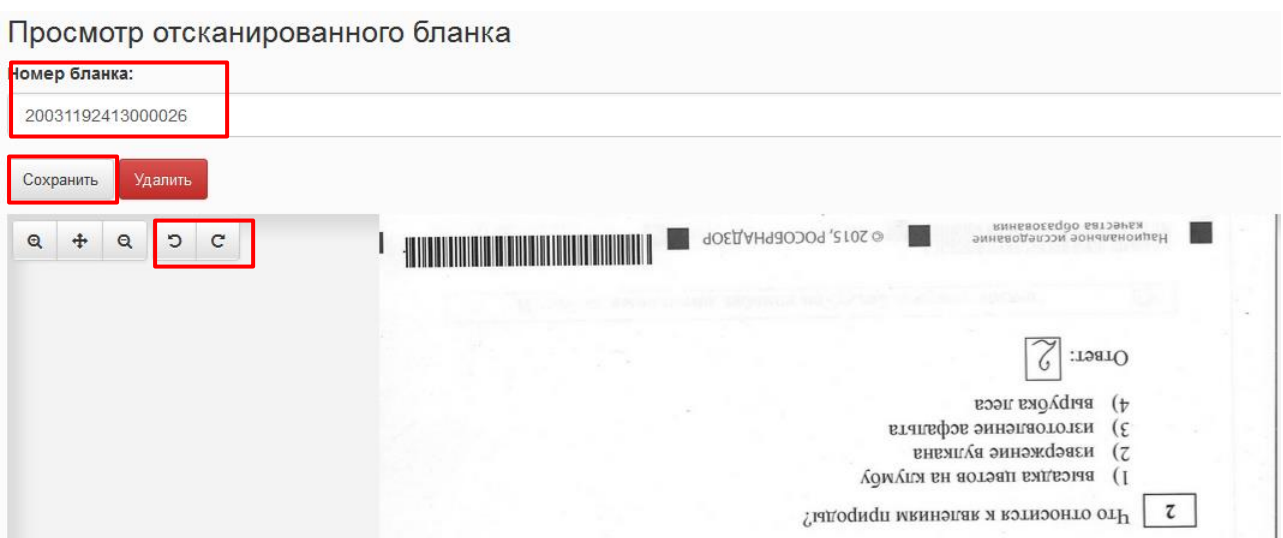

7

7) Обороты бланков (страницы с QR-кодами) система распознаёт и обрабатывает как "Оборот"

#### Список сканов в загруженном архиве

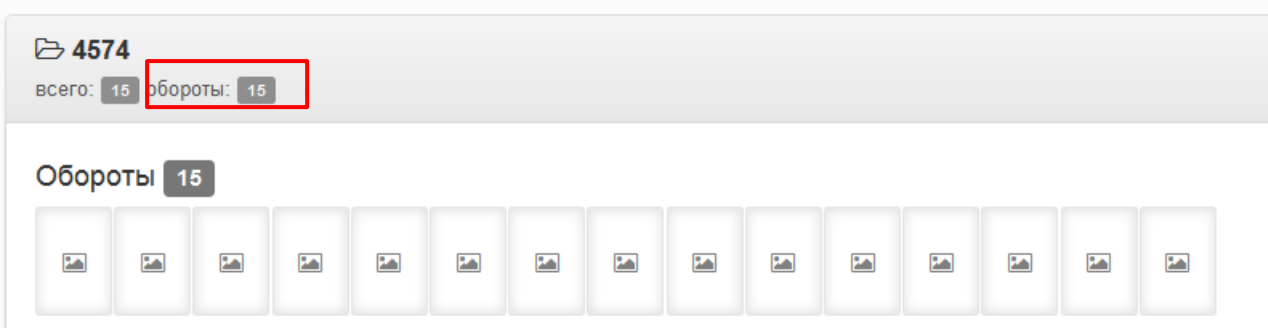

При выборе такого бланка вы увидите следующее:

Просмотр отсканированного бланка Номер бланка: 6666666666666666 Сохранить Удалить  $Q + Q Q$ 鷴

Если система не смогла распознать страницу оборота, удалите его.

8) Если качество бланка не позволяет распознать номер, удалите бланк, нажав кнопку УДАЛИТЬ, после чего отсканируйте и загрузите его снова.

9) Если количество нераспознанных бланков превышает 10%, то это означает некачественное сканирование, рекомендуется пересканировать бланки и загрузить их заново.

## <span id="page-8-0"></span>**3. Проверка комплектности бланков**

После загрузки комплекта необходимо убедиться, что все бланки были успешно загружены и распознаны\*. Для этого:

1) Перейдите во вкладку ПРОВЕРКА КОМПЛЕКТНОСТИ. Откроется экранная форма с перечнем мероприятий, по которым производилась загрузка отсканированных бланков:

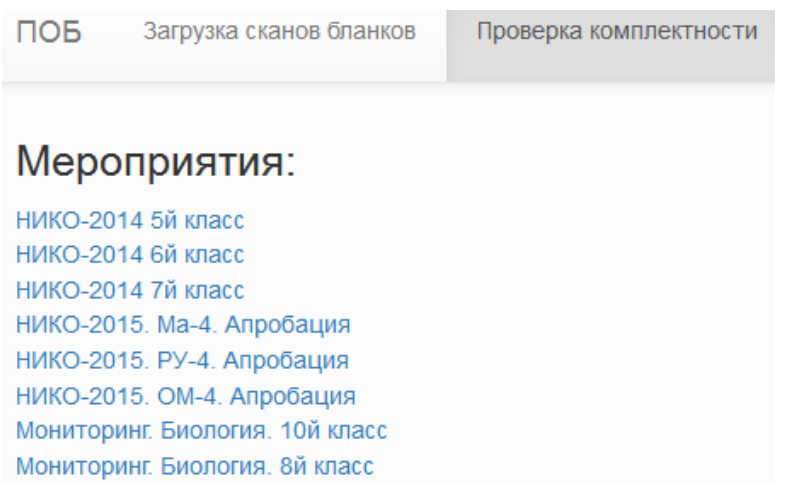

2) Выберите нужное мероприятие. При этом откроется перечень школ и данные по загрузке их комплектов бланков.

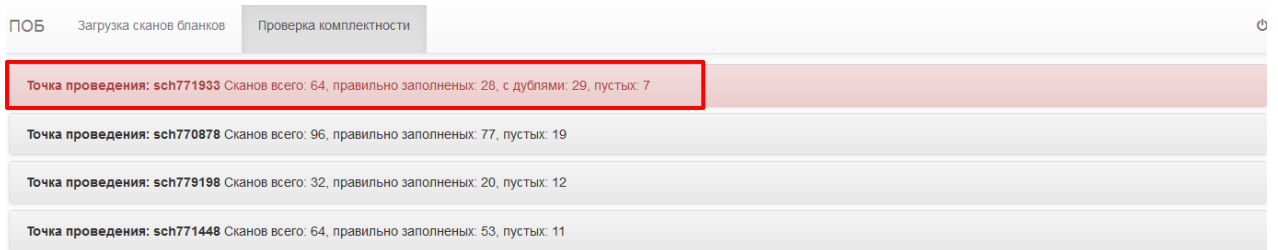

Если среди загруженных сканов встречаются дубли, то строка точки проведения мероприятия будет подсвечена красным.

#### 3) Разверните строку интересующей школы. Убедитесь, что в каждой графе каждого

комплекта (одна графа соответствует одному бланку) есть загруженный бланк (значок ). Если же в какой-либо графе стоит значок «-», отсканируйте и загрузите бланк (или весь комплект бланков) заново, следуя указаниям пунктов 1 и 2 данной инструкции.

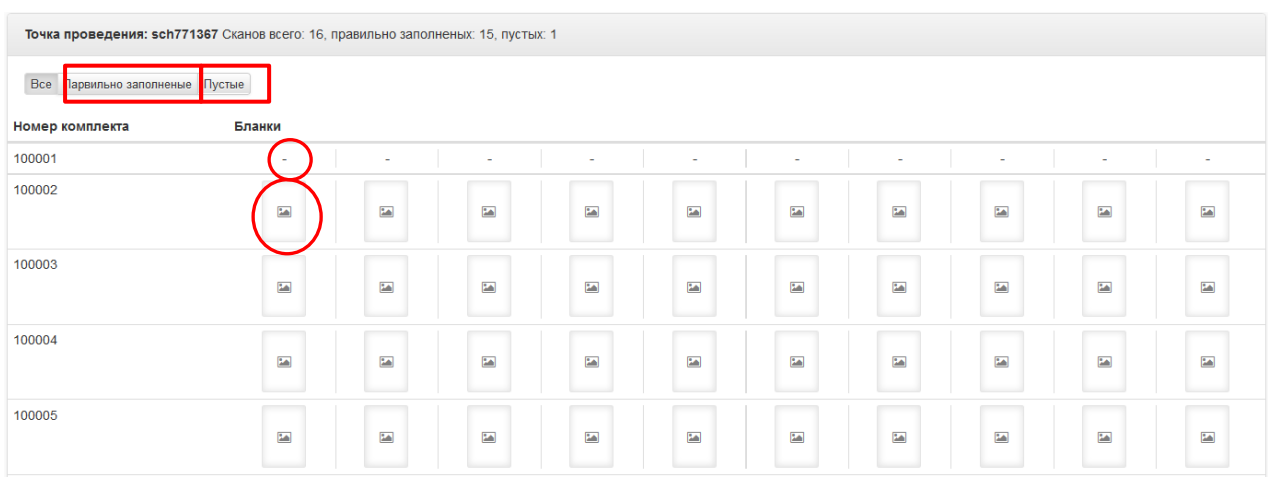

Также можно отсортировать сканы бланков по кнопкам ПРАВИЛЬНО ЗАПОЛНЕННЫЕ и ПУСТЫЕ.

*\*комплект материалов содержит бланки работы, анкету, инструкцию по выполнению работы, справочные материалы. Справочные материалы не подлежат сканированию. Ошибочно отсканированные таблица «Периодическая система химических элементов Д.И. Менделеева» и таблица растворимости солей, кислот и оснований в воде будут отображаться как нераспознанные бланки, которые необходимо удалить.*